## $\bigodot$

How to log on to the OpenScape UC Application system with the Web Client:

 $\triangleright$  Invoke the internet address of the Web Client in the web browser.

The login page of the Web Client opens.

- $\triangleright$  Enter User name (with Domain, if required) and Password
- $\triangleright$  Click on **OK**.

The Web Client workspace opens.

As a rule you need to log on again if you have not used the Web Client for 30 days or are logged off.

### **Configuring the Workspace**

How to configure the workspace views or select a view already defined:

- Select **menu > Homepage** in the main menu.
- Select the desired view via **Select Perspective** (**Perspective 1...5**).
- Create the desired function windows in the view.
- Click on **Save**.
- Click on **Close Editing**.

The workspace opens with the set view.

#### **Changing the Password**  $\bigodot$

How to change the password for logging on to the *OpenScape UC Application* system:

- Log on to the *OpenScape UC Application* system.
- **▶ Select menu > Change Password.**
- Enter your **old password**.  $\blacktriangleright$
- Specify your **new password**.
- Confirm your new password in the **Repeat new Password** field.
- Click on **OK**.

The password has been changed.

# **OpenScape Web Client**

### Logging on **Setting the Setting the Workspace C** Setting the preferred Device

How to set or change devices for inbound or outbound calls:

- $\triangleright$  Click on  $\frac{1}{\sqrt{1+\frac{1}{2}}}$  office phone  $\cdot$  in the main menu.
- $\triangleright$  Select the desired device from the list.

You can assign different devices for in or outgoing connections.

#### **Setting your own Presence Status**

How to set your own presence status:

- $\triangleright$  Click on  $\frac{1}{2}$  Available  $\overline{\cdot}$  in the main menu.
- $\triangleright$  Select the appropriate presence status from the list.

The set presence status is displayed to the *OpenScape UC Application* users whom you have given permission to see your presence status.

How you allow or disallow other *OpenScape UC Application* users to see your presence status is described in the *OpenScape Web Client* manual.

How to log off of the OpenScape UC Application system with the Web Client:

**Logging off**

 $\triangleright$  Select menu > Log off in the main menu.

You are logged off of the OpenScape UC Application system.

The login screen of the Web Client opens.

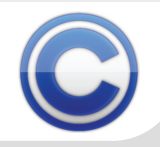

luick Guide

OpenScape UC Application V3 Copyright © 2011 Siemens Enterprise Communications GmbH & Co. KG Siemens Enterprise Communications is a Trademark Licensee of Siemens AG Hofmannstr. 51, D-80200 Munich, 09/2011 A31003-S5030-U116-4-7619 www.siemens-enterprise.com

#### **Creating Rule Profiles**  $\bigodot$

Rule profiles are used to reroute incoming calls to a specific device with the help of rules. A rule must be assigned to at least one rule profile.

How to create a rule profile:

- Click on  $\bullet$   $\bullet$  in the main menu.
- Select **Add/Edit Profile …**.

The **Rules** dialog opens.

- $\triangleright$  Create a profile to contain the rule on the **Activate profile** tab.
- On the **List of persons** or **Date lists** tab create a person or date list (optional).
- On the **New / edit** tab define and configure the desired rule and assign it to a profile.

The procedure is detailed in the *OpenScape Web Client* manual.

# **Activating a Rule Profile**

How to activate a rule profile:

- Click on  $\bullet$   $\bullet$  in the main menu.
- $\triangleright$  Select the desired rule profile.

Call rerouting by rules is active and indicated by an arrow and by  $\otimes$ .

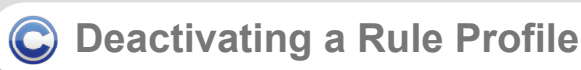

How to deactivate a rule profile:

- Click on  $\bigcirc$   $\cdot$  in the main menu.
- Click on **Deactivate rule profile**.

The rule profile is deactivated. Call rerouting by rules is disabled.

#### **Creating a Contact**  $\bigodot$

How to add a new contact:

Click on  $\bigcirc$  in the main menu.

The Pearl menu is displayed.

- Select **View > Contacts**.
- Click on  $\blacktriangleright$  in the **Contacts** function window.
- $\triangleright$  Enter the contact data.
- $\triangleright$  Click on OK.

The new contact is integrated in the contact list.

# **OpenScape Web Client**

**Calling a Contact**

How to call a contact from the contact list:

Click on  $\mathbf C$  in the main menu.

The Pearl menu is displayed.

- Select **View > Contacts**.
- **Click in the Contacts function window on 8** in the row of the contact entry.
- If c, select the desired phone number.

The connection is set up and displayed in the **Call Control**, which opens automatically.

The phone status of a contact can be represented by one of the following icons in the contact list:

- $\left| \right|$ ,  $\left| \right|$  Busy
- $\cdot$ ,  $\cdot$  Ready to make/take calls
- $\sim$  No status information available

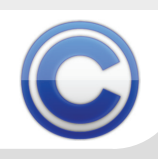

## **Calling a Contact from a Directory**

How to find a contact in a directory and call him/ her from there:

Click on  $\mathbb C$  in the main menu.

The Pearl menu is displayed.

- Select **View > Directory Search**.
- Enter the search criteria in the **Directory Search** function window.
- Click on **Search** (10 ).
- Enable  $\curvearrowleft$  of the desired search result. If  $\curvearrowright$ select the desired phone number.

The connection is set up and displayed in the **Call Control**, which opens automatically.

## **Dialing a Phone Number**

How to dial any phone number:

- Enter the phone number in the *<Name or Number>* input field of the main menu.
- Click on  $\bullet$  in the main menu.

The connection is set up and displayed in the **Call Control**, which opens automatically.

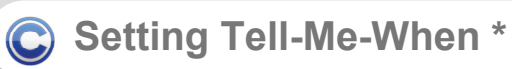

How to set the Tell-Me-When feature for a contact:

Click on  $\mathbf C$  in the main menu.

The Pearl menu is displayed.

- Select **View > Contacts**.
- Select the desired contact. $\blacktriangleright$
- $\triangleright$  Click on  $\blacksquare$
- Select **Set Tell-Me-When …**.
- Set the desired option under **When Changes to**.
- Select the desired option under **Action**.
- Define the desired timeout under **Expires in**.
- Click on **OK**.

#### **Deleting Tell-Me-When \***  $\odot$

How to deactivate the Tell-Me-When feature for a contact:

Click on  $\bigcirc$  in the main menu.

The Pearl menu is displayed.

- Select **View > Contacts**.
- $\triangleright$  Select the contact for whom Tell-Me-When is active.
- $\triangleright$  Click on  $\blacksquare$
- Select **Delete Tell-Me-When …**.

# **OpenScape Web Client**

**Displaying missed Calls**  $\odot$ 

How to display a list of all missed calls:

Click on  $\left[ \bullet \right]$  in the main menu.

The Pearl menu is displayed.

Select **Status Information > Missed Calls**.

The **Missed Calls** window opens. It contains the missed calls only  $(\frac{1}{x})$ .

 $\bigodot$ 

**Transferring a Call**

How to transfer an incoming or active call to another device or subscriber:

Click on 14 in the **Call Control**.

For transferring a call to another device select:

- **Handover to**  $\cdot$
- $\triangleright$  Select a device.

For transferring a call to a subscriber:

- $\triangleright$  Enter the phone number of the subscriber in the input field of the Redirecting call dialog.
- Click on **Transfer to** 14 .

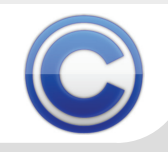

OpenScape UC Application V3 Copyright © 2011 Siemens Enterprise Communications GmbH & Co. KG Siemens Enterprise Communications is a Trademark Licensee of Siemens AG Hofmannstr. 51, D-80200 Munich, 09/2011 A31003-S5030-U116-4-7619 www.siemens-enterprise.com

### **Consultation**

How to call another subscriber for a brief consultation while being in an active call:

 $\triangleright$  Enter the phone number of the desired subscriber in the **New Call** input field of the **Call Control**.

 $\triangleright$  Click on **6** to the right of the **New Call** field. The connection to the original conversational partner is automatically held and, parallel to this, you are connected to the second subscriber.

### **Controlling a Consultation Call**

During a consultation call, the following control options are available in the **Call Control** for the held call:

- **2.** Toggle held and consultation call
- $\cdot$  Connect held and consultation call subscriber

#### **Activating a Call Forwarding**

How to activate a call forwarding:

- Click on **menu > General > Common >** tab **Forwarding** tab in the main menu.
- $\triangleright$  Select the device to which all incoming calls are to be routed from the **Preferred device**combo box. The caller cannot see the call forwarding.

or

 $\triangleright$  Select the device to which all incoming calls are to be routed from the **Forward calls to**combo box. The forwarding destination is displayed to the caller.

#### **Deactivating a Call Forwarding**  $\bigodot$

How to deactivate an active call forwarding:

- Click on **menu > General > Common >** tab **Forwarding** tab in the main menu.
- $\triangleright$  Select the **Not activated** option in the **Preferred device** or **Forward calls to combo box.**

# **OpenScape Web Client**

**C** Sending an E-mail

How to send an e-mail to a contact who can be reached via his/her e-mail address:

Click on  $\bigodot$  in the main menu.

The Pearl menu is displayed.

- Select **View > Contacts**.
- Click on  $\blacktriangleright$  of the desired contact in the Contacts function window. The default-set email program starts.
- $\triangleright$  Enter your message text and send the e-mail as usual.

**Starting a Chat \***  $\bigodot$ 

How to start a new chat:

Click on  $\odot$  in the main menu.

The Pearl menu is displayed.

- Select **View > Contacts**.
- $\triangleright$  In the **Contacts** function window click on  $\triangleright$ 49 or 50 of the contact entry. The **Instant Messaging** function window appears.
- $\triangleright$  Enter the message text in the bottom area.
- Click on **Send**.

The sent text and the reply are displayed in the top area.

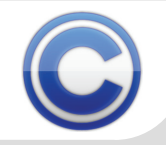

## **Playing Voicemails via Telephone**

How to play a voicemail via telephone:

Click on  $\mathbf C$  in the main menu.

The Pearl menu is displayed.

- Select **Status Information > Voicemail**.
- **►** Select the desired voicemail in the **Voicemail Box** function window.
- Click on  $\bullet$  for this voicemail.

Select **Telephone**.

 $\triangleright$  Click on  $\triangleright$  When you pick up the receiver the playback starts immediately.

Further operating options:

- **II** Pause playback
- □ Stop playback, reset to start
- **DB** Fast-forward
- 44 Rewind

### **Playing Voicemails via Browser**

How to play a voicemail via browser (*Windows Media Player*):

Click on  $\odot$  in the main menu.

The Pearl menu is displayed.

- Select **Status Information > Voicemail**.
- Select the desired voicemail in the **Voicemail Box** function window.
- Click on 24 for this voicemail.
- Select **Browser**.
- $\triangleright$  Click on  $\triangleright$ . The voicemail is played via speakers attached to the PC or via headset.

Further operating options:

- $\bf{0}$ Pause playback
- 2 Stop playback, reset to start
- l49 Mute playback
- Set playback volume

# **OpenScape Web Client**

C

#### **Creating/starting a Meet-me Conference**

How to create and start a meet-me conference:

Click on  $\bigcirc$  in the main menu.

The Pearl menu is displayed.

- Select **View > Conferences**.
- In the **Conferences** function window click on  $X \mathbb{I}$
- $\blacktriangleright$ Enter the conference **Name**.
- **Add participant**s.
- Select **Open Conference** if all participants are to have the same status (no moderator). This option must be inactive for a moderated conference.
- Click on **OK**.

The data for joining the conference is automatically created and sent to all participants by e-mail.

The invited participants can see the conference in the **conferences** window.

- Click on  $\mathbf{A}$ .
- Select **Join to Conference**.

The meet-me conference starts.

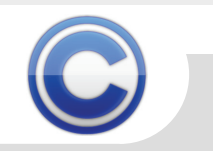

## **C** Starting an Ad-hoc Conference

How to initiate an ad-hoc conference:

Click on  $\mathbb C$  in the main menu.

The Pearl menu is displayed.

- Select **View > Contacts**.
- $\triangleright$  Select all desired participants in the **Contacts** function window.
- Click on  $\Delta$  .
- Enter the conference **Name**.
- Click on **Start**.

All participants are called and switched to the conference.

#### **Controlling a Conference**  $\odot$

Options available for controlling an active conference via the **Call Control**:

- <sup>3</sup> Start a web conference
- 39Copy PIN to clipboard
- <sup>4</sup> Unlock conference
- **4** Lock conference for further dial-ins
- **4** Mute conference or participants
- **4** Lift conference or participant muting
- **-Leave conference**
- **A** End conference<sup>\*\*</sup>
- **Display conference settings**

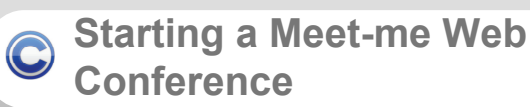

How to start a meet-me web conference:

- Click on  $\mathbb{C}$  in the main menu.
- The Pearl menu is displayed.
- Select **View > Conferences**.
- In the **Conferences** function window click on  $\Delta$  in the row of the desired conference entry.
- Select **Join to Conference**.

The voice conference connection is set up and the **Call Control** function window opens.

- In the **Call Control** click on  $\bullet$ .
- Click on **Run** in the File Download dialog.
- Confirm the security prompt with **Run**.

The connection to the web conference server is set up.

# **OpenScape Web Client**

**Starting an Ad-hoc Web**   $\bigodot$ **Conference**

How to start a spontaneous web conference:

Click on  $\bigodot$  in the main menu.

The Pearl menu is displayed.

- Select **View > Contacts**.
- In the **Contacts** function window select the desired participants and click on  $\Delta$ .
- Enter the conference **Name** and click on **Start**.

The voice conference connection is set up. The **Call Control function window opens.** 

- In the **Call Control** click on 47 .
- Click on **Run** in the File Download dialog.
- Confirm the security prompt with **Run**.

The connection to the web conference server is set up.

\*\* Users with moderator privileges or creators only

Quick Guide

on provided in this document contains merely general descriptions or characteristics of performance which in case of actual use do not always apply as described or which may change as a result of further development of the products. An obligation to provide the respective characteristics shall only exist if expressly agreed in the terms of contract. Availability and technical specifications are subject to change without notice. OpenScape, OpenStage and HiPath are registered trademarks of Siemens Enterprise Communications GmbH & Co. KG. All other company, brand, product and service names are trademarks or registered trademarks of their respective holders.

OpenScape UC Application V Copyright © 2011 Siemens Enterprise Communications GmbH & Co. KG Siemens Enterprise Communications is a Trademark Licensee of Siemens AG Hofmannstr. 51, D-80200 Munich, 09/2011 A31003-S5030-U116-4-7619 www.siemens-enterprise.com